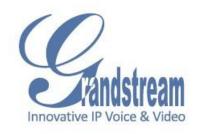

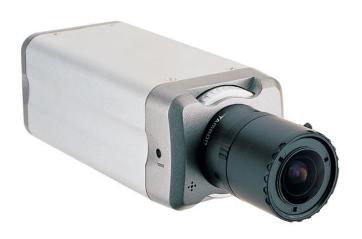

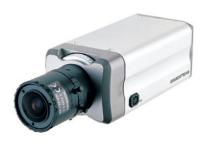

# Grandstream Networks, Inc. GXV3601 User Manual

#### **Safety Instructions**

These instructions are intended to assist users with the operation of the GXV3601 and also to instruct on how to avoid dangerous situations or damage to the device.

**Warnings**: Serious injury or death may be caused if any of the warnings below are neglected. **Cautions**: Injury or damage to the equipment may occur if any of the following caution messages are neglected.

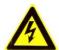

**Warnings** Follow these safeguards to prevent serious injury or death.

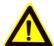

**Cautions** Follow these precautions to prevent potential injury or material damage.

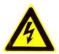

#### Warnings:

Input voltage should meet both the SELV (Safety Extra Low Voltage) and the Limited Power Source with DC 12V according to the IEC60950-1 standard. Please refer to the technical specifications for more details.

Do not use a third-party power adapter or power cord

When the device is installed on the wall or ceiling, make sure that it is firmly attached.

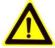

#### Notice:

Make sure that the power supply voltage is correct before using the camera.

Do not drop the device or expose it to physical shock.

Do not expose the device to temperatures outside the range of -10 °C to +60°C when the device is in operation.

Do not expose the device to damp/wet conditions or high electromagnetism radiation.

To avoid heat accumulation, make sure that your operating environment has proper ventilation.

Do not attempt to open, disassemble, or modify the device

A few parts (e.g. electrolytic capacitor) of the equipment shall be replaced regularly according to their average life time. The average life time varies from the differences between operating environments and usage history. Regular maintenance checks are recommended for all users. Please contact your dealer for more details.

Firmware 1.0.2.3 Page 2 of 33

#### **Contents**

| Welcome                                                     | 4  |
|-------------------------------------------------------------|----|
| Package Contents                                            | 5  |
| Product Overview                                            | 6  |
| GXV3601 Overview                                            |    |
| GXV3601 Side View- (This is only applicable on GXV3601-N)   | 6  |
| GXV3601 Back Panel                                          | 7  |
| GXV3601 Sample Connection Diagram                           | 8  |
| GXV3601 Key Features                                        | 8  |
| GXV3601 Lens Specification                                  | 10 |
| Figure 1: Lens Specifications for GXV3601-HD and GXV3601-LL | 10 |
| GXV3601 Recommended Lens Specification                      | 11 |
| Minimum Recommended System Requirement                      | 12 |
| Connect your GXV3601                                        | 12 |
| Configuring the GXV3601 via Web Browser                     | 13 |
| Access GXV3601 Web Configuration Menu                       | 13 |
| GXV3601 Home Web Page                                       | 14 |
| GXV3601 Status Page                                         | 15 |
| GXV3601 Video & Audio Page                                  |    |
| GXV3601 Networking Page                                     | 17 |
| GXV3601 DDNS Page                                           |    |
| GXV3601 SIP Page                                            | 19 |
| GXV3601 Date & Time Page                                    | 20 |
| GXV3601 Maintenance Page                                    | 21 |
| GXV3601 Administrator Page                                  | 22 |
| GXV3601 Change Password Page                                | 22 |
| GXV3601 SMTP Page                                           | 23 |
| GXV3601 FTP Page                                            | 23 |
| GXV3601 PTZ Page                                            | 24 |
| GXV3601 Alarm Event                                         |    |
| GXV3601 Motion Detection                                    | 27 |
| GXV3601 System Log                                          | 29 |
| FAO                                                         | 30 |

#### Welcome

The GXV3601 is a next generation IP camera for remote monitoring and surveillance over your LAN or internet.

The GXV3601 combines best in class IP video technology and SIP protocols for a robust IP surveillance solution. The product features H.264 video streams with up to 30 frames per second in full D1, delivering rich image clarity at rapid transmission rates. Integrated SIP can pass alarms to the PSTN, mobile phones, SIP IP phones, SIP videophones and enables 2-way VoIP communication.

The GXV3601 ensures ease of use, integration and deployment with a multilingual graphical user interface. The GXV3601 can be quickly installed and connected to your network and accessed from anywhere over the internet. Grandstream's flexible video management software enables users to monitor multiple environments in one easy to use application. The intuitive web interface lets users easily access, manage, view and record live video streams from the device.

The GXV3601 is a powerful solution for small to medium sized offices, homes and storage facilities looking to safeguard their valuables.

Firmware 1.0.2.3 Page 4 of 33

#### **Package Contents**

#### Items in the package:

- GXV3601 IP Camera
- 12V DC power Adapter
- 6-pin terminal block connector 6-pin connector block for connecting external devices, such as infrared detector, smoke detector and etc., to Alarm IN, Alarm OUT and RS485 pins.
- Quick installation guide

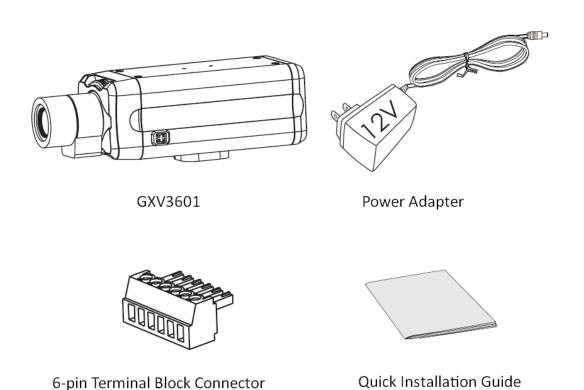

Firmware 1.0.2.3 Page 5 of 33

#### **Product Overview**

#### **GXV3601 Overview**

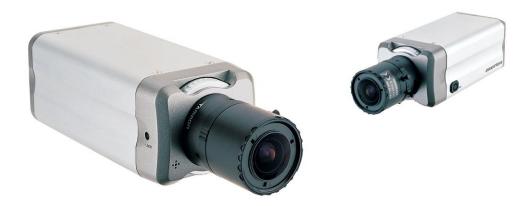

TABLE 1: GXV3601 PRODUCT MODELS

| Model      | P/N                           |
|------------|-------------------------------|
| GXV3601-N  | xxx-xx <mark>004</mark> -xxx  |
| GXV3601-HD | xxx-xx <mark>009</mark> -xxx  |
| GXV3601-LL | xxx-xx <mark>0011</mark> -xxx |

GXV3601 Side View- (This is only applicable on GXV3601-N)

Firmware 1.0.2.3 Page 6 of 33

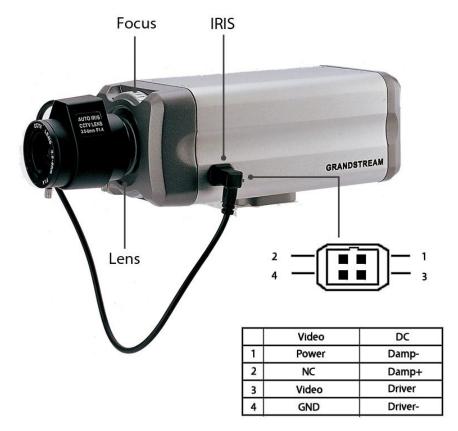

GXV3601\_LL and GXV3601\_HD have no DC driver IRIS

#### **GXV3601 Back Panel**

#### Indicators and Connectors on Back Panel

**NETWORK** – 10/100 Switch LAN port for connecting to Ethernet. The indicator will be steady for connection and flashing for network activity.

**AUDIO IN** – 3.5mm port for audio input devices (microphone, pickup and etc.).

**AUDIO OUT** – 3.5mm port for audio output devices (speakers, and etc.).

 $\it VOUT$  – 1 BNC (Voltage: 1.0V p-p, Resistance 75Ω) port for video output. This is only applicable on GXV3601-N/GXV3601-LL.

DC 12V - 12V DC power jack; UL Certified.

SD/MMC - SD card slot.

**RESET** – Press the Reset button for 6 seconds to perform a factory reset.

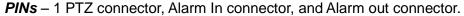

USB - USB connector for USB flash/hard drives.

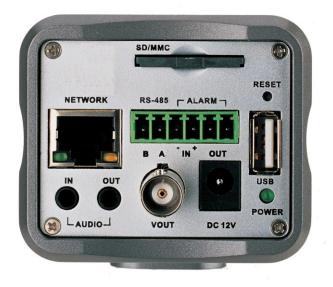

**POWER** – The indicator will be **solid green** if the power is on.

#### **GXV3601 Sample Connection Diagram**

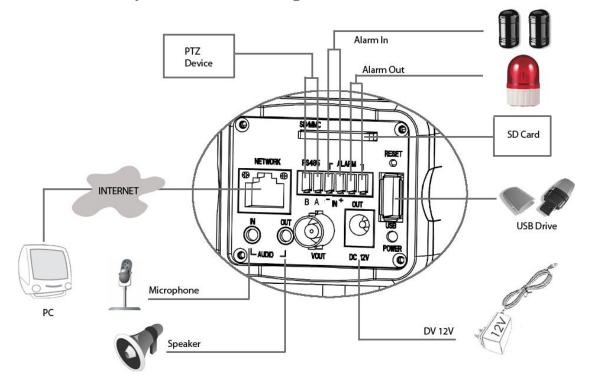

#### **GXV3601 Key Features**

The table below lists the key features the GXV3601 Supports.

| Features                | GXV3601-N                                       | GXV3601-HD                                   | GXV3601-LL                                                                                             |
|-------------------------|-------------------------------------------------|----------------------------------------------|----------------------------------------------------------------------------------------------------|
| Image Sensor            | 1/3" Sony Supper HAD<br>CCD                     | 1/3.2", 2-Megapixel<br>CMOS, 1,600H x 1,200V | 1/4", CMOS, 680H x<br>512V digital and<br>NTSC/PAL analog<br>outputs                                   |
| Lens Type               | 1/3" Varifocal 3.5-8mm,<br>CS mount, changeable | 1/3", 3.5-8mm, F1.4,<br>Mega Manual-Iris, CS | 1/3", 3.5-8mm, F1.4,<br>Manual-Iris, CS                                                                |
| Minimum<br>Illumination | 0.015 at F1.4                                   | 0.5Lux at F1.2                               | 0.05Lux at F1.2                                                                                        |
| Video<br>Compression    |                                                 |                                              | 3                                                                                                    |
| Max Video<br>Resolution | Full D1: 704 x 576(PAL)<br>704 x 480 (NTSC)     | 1,600 x 1,200                                | 640x480 (VGA),<br>320x240 (QVGA),<br>720x480 (NTSC D1),<br>352x240 (NTSC CIF),<br>176x112 (NTSC QCIF); |

Firmware 1.0.2.3 Grandstream Networks, Inc. 11/2009

|                          |                                                                |                                                                                                    | 720x576 (PAL D1),<br>352x288 (PAL CIF),<br>172x144 (PAL QCIF) |
|--------------------------|----------------------------------------------------------------|----------------------------------------------------------------------------------------------------|---------------------------------------------------------------|
| Max Frame<br>Rate in Max | 30fps/25fps at D1<br>resolution (NTSC/PAL)                     | 20fps for 1,600x900,<br>30fps for 1,280 x 720,<br>30fps for 800x450,<br>640x360, 480x270,<br>320x180 and 240x135 | 30fps for VGA & NTSC,<br>25fps for PAL                        |
| Video Bit Rate           | 32 Kbps – 2 Mbps                                               | 32 Kbps – 4 Mbps,<br>adjustable (8 Mbps<br>maximum)                                                              | 32 Kbps – 2 Mbps                                              |
| Video Output             | 1BNC ( voltage1.0Vp-p, resistance75)                           | N/A                                                                                                    | 1BNC(voltage1.0Vp-p,<br>resistance75)                         |
| Audio Input              |                                                                | 3.5mm LINE IN                                                                                                    |                                                               |
| Audio Output             | <br>                                                           | 3.5mm LINE OUT                                                                                                   |                                                               |
| Audio                    | <br>                                                           | G.711, G726                                                                                                    |                                                               |
| Compression              | <br>                                                           |                                                                                                    |                                                               |
| Alarm Input              |                                                                | Yes -1, Normal Open                                                                                              |                                                               |
| Alarm Output             | <br>                                                           | Yes -1                                                                                                    |                                                               |
| IRIS Control             | DC Iris Manual Iris Manual Iris                                |                                                                                                    |                                                               |
| Serial Ports             | RS485                                                          |                                                                                                    |                                                               |
| Embedded                 | Motion Detection (up to 16 target areas), video loss (pending) |                                                                                                    |                                                               |
| Analytics                |                                                                |                                                                                                    |                                                               |
| Pre-/post alarm          | 24MB                                                           |                                                                                                    |                                                               |
| buffer                   |                                                                |                                                                                                    |                                                               |
| Snapshots                | Triggers upon alarm events, send via email/FTP                 |                                                                                                    |                                                               |
| Network                  | TCP/UDP/IP, RTI                                                | TCP/UDP/IP, RTP/RTCP, RTSP, DHCP, PPPoE, DDNS, HTTP,                                                             |                                                               |
| Protocol                 | HTTPS,SMTP,FTP,SIP                                             |                                                                                                    |                                                               |
| Network Port             | 10M/100M auto-sensing, RJ45                                    |                                                                                                    |                                                               |
| Multi-streaming-         | Yes                                                            |                                                                                                    |                                                               |
| rate                     | 1<br>                                                          |                                                                                                    |                                                               |
| for Preview and          | 1<br>1<br>1                                                    |                                                                                                    |                                                               |
| Recording                |                                                                |                                                                                                    |                                                               |
| Security                 | HTTPS, password                                                |                                                                                                    |                                                               |
| Power over               | S                                                              | tandard, IEEE 802.3af Clas                                                                                       | ss 3                                                          |
| Ethernet (PoE)           | <u> </u>                                                       |                                                                                                    |                                                               |
| Peripheral Ports         | SD 2.0, USB Host 2.0                                           |                                                                                                    |                                                               |
| SIP/VoIP                 | Yes                                                            |                                                                                                    |                                                               |
| Support                  | ;<br>}                                                         | ·                                                                                                    |                                                               |
| Weight                   | 0.6kg                                                          | 0.6kg                                                                                                    | 0.6kg                                                         |
| Temperature /            | 0°C – 45°C(32°F–133°F)                                         | 0°C – 45°C (32°F–133°F                                                                                           | 0°C – 45°C(32°F–133°F)                                        |
| Humidity                 | Humidity 10–90% RH                                             | Humidity 10–90% RH                                                                                               | Humidity 10–90% RH                                            |
|                          | (non-condensing)                                               | (non-condensing)                                                                                                 | (non-condensing)                                              |
| Power                    | Output: 12V                                                    | /DC/1.5A; Input: 100–240\                                                                                        | /AC, 50–60Hz                                                  |

Compliance

FCC Part15, Subpart B Class B; EN 55022 Class B, EN61000-3-2, EN61000-3-3, EN 55024, EN60950-1; C-tick AS/NZS CISPR 22, CISPR 24

#### **GXV3601 Lens Specification**

| Parameters         | GXV3601-N              | GXV3601-LL             | GXV3601-HD             |
|--------------------|------------------------|------------------------|------------------------|
| Lens Mount         | CS                     | CS                     | CS                     |
| Lens Format        | 1/3"                   | 1/3"                   | 1/3" Mega              |
| Focal Length       | Variable focus, 3.5 to | Variable focus, 3.5 to | Variable focus, 3.5 to |
|                    | 8.0 mm                 | 8.0 mm                 | 8.0 mm                 |
| Back Focal Length  |                        | 8.28~13.38mm           | 8.28~13.38mm           |
| Aperture (D/f')    | 1/1.4                  | 1.4~360                | 1.4~360                |
| Effective Aperture |                        | 16.4mm (Front) / 9mm   | 16.4mm (Front) / 9mm   |
|                    |                        | (Rear)                 | (Rear)                 |
| Horizontal View    | 81 °                   | 100°~43°/78°~34°/      | 100°~43°/78°~34°/      |
| Angle              |                        | 57°~25.5°              | 57°~25.5°              |
| IRIS               | DC Iris                | Manual Iris            | Manual Iris            |
| Minimum Object     | 0.20 m (0.65 ft)       | 0.1 m                  | 0.1 m                  |
| Distance           |                        |                        |                        |
| Size               | 36 x 52 x 52 mm (1.42  | ф 33 X (43.7) mm       | ф 33 X (43.7) mm       |
| (Diameter x        | x 2.05 x 2.05 in)      |                        |                        |
| Length 1 x Length  |                        |                        |                        |
| 2)                 |                        |                        |                        |
| Weight             | 95 g (3.35 oz)         | 101g                   | 101g                   |
| Operation          | Focus (w/lock)         | Focus (w/lock)         | Focus (w/lock)         |
|                    | Zoom (w/lock)          | Zoom (w/lock)          | Zoom (w/lock)          |

Figure1: Lens Specifications for GXV3601-HD and GXV3601-LL

Firmware 1.0.2.3 Page 10 of 33

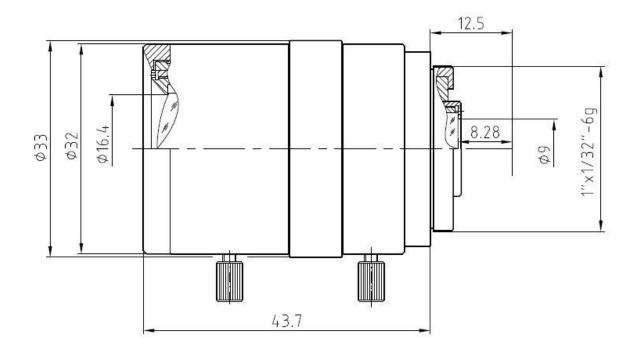

#### **GXV3601 Recommended Lens Specification**

| Parameters      | Recommendation                                         |                                         |  |
|-----------------|--------------------------------------------------------|-----------------------------------------|--|
| Lens Mount      | CS                                                     | CS mount is commonly used               |  |
|                 | С                                                      | C/CS adapter ring is needed for C mount |  |
| Lens Format     | 1/3"                                                   |                                         |  |
| Focal Length    | Fixed Focus                                            | f = 4 mm, f = 6 mm, or f = 8 mm         |  |
|                 | Variable Focus                                         | f = 3 to 8 mm; f = 5 to 55 mm           |  |
| Aperture (D/f') | Constant F = 1.2, F = 1.6                              |                                         |  |
|                 | Aperture                                               |                                         |  |
|                 | Variable                                               | F1.2 ~ C                                |  |
|                 | Aperture                                               |                                         |  |
|                 | DC Automatic GXV3601 has DC-IRIS driver circuit and DC |                                         |  |
|                 | Aperture                                               | Automatic Aperture lens can be used     |  |
| Angle of View   | Normal Angle                                           | 40° to 90°                              |  |
|                 | Wide angle                                             | > 90 °                                  |  |
| Infrared Filter | According to the actual need, IR lens or Lens with     |                                         |  |
|                 | IR-light-compatible might be needed                    |                                         |  |

Firmware 1.0.2.3 Page 11 of 33

#### **Installation Guide**

#### **Minimum Recommended System Requirement**

- Windows 2000 Server Professional, Windows XP, Windows Vista.
- CPU: Intel Pentium 4 or higher, 2 GHz.
- RAM: 1 GB (4 GB recommended for larger systems).
- Support for DirectX 8.0 and above.

#### Connect your GXV3601

#### Using the Power adapter as power supply

- Connect an RJ-45 cable to the NETWORK port of the GXV3601.
- Connect the other end of the RJ-45 cable to your network or PC.
- Connect the power supply to the DC 12V power jack on the back of the GXV3601.
- Connect the other end of the power supply to a wall outlet. The POWER LED will turn solid green.

#### Using PoE as power supply:

- Connect an RJ-45 to the NETWORK port of GXV3601.
- Connect the other end of the RJ-45 cable to a PoE switch. The POWER indicator will turn solid green.

**NOTE:** If you are going to connect the device to a hub/switch/router, please use a straight-through cable. A cross over cable should be used if you are going to connect the device directly to a PC.

Firmware 1.0.2.3 Page 12 of 33

#### Configuring the GXV3601 via Web Browser

The GXV3601's embedded Web server responds to HTTP/HTTPS GET/POST requests. Embedded HTML pages allow you to configure your IP camera through Microsoft Internet Explorer.

#### **Access GXV3601 Web Configuration Menu**

- Connect your PC to the same network as the GXV3601.
- Configure the IP address of your PC to: 192.168.1.XXX (1<XXX<255) and configure the subnet mask to 255.255.255.0.
- Make sure that the device is turned on and connected to the network.
- Start Internet Explorer on your computer.
- Enter 192.168.1.168 in the address bar of the browser.
- Enter the administrator user name and password to access the Web Configuration Interface
- The default user name and password are both set to *admin*.
- IE will indicate that "This website wants to install the following add-on: 'GSViewerX.cab' from 'Grandstream Networks Inc'." Install this add-on by following the instructions in IE.
- You will see the home page.

Firmware 1.0.2.3 Page 13 of 33

#### **GXV3601 Home Web Page**

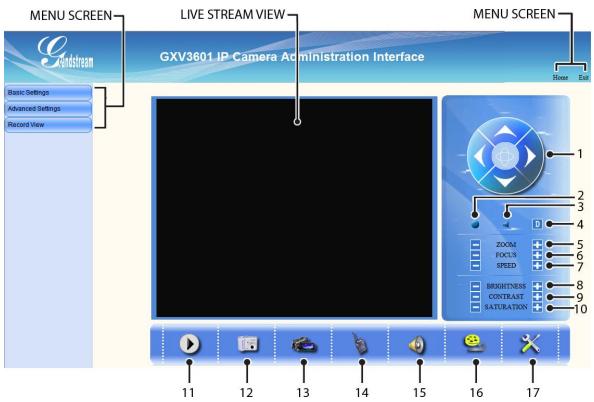

Figure 2: Home web page of GXV3601-N and GXV3601-LL

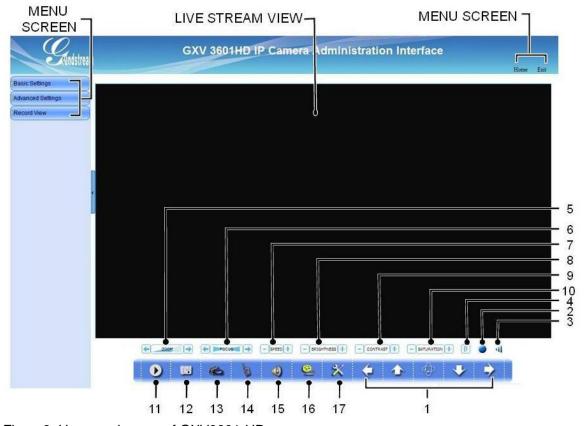

Figure3: Home web page of GXV3601-HD

Firmware 1.0.2.3
Grandstream Networks, Inc. 11/2009

#### Items on GXV3601 Home Page

| 1  | Control Console         | PTZ Console controller. PTZ device needs to be connected.                   |
|----|-------------------------|-----------------------------------------------------------------------------|
| 2  | <b>Motion Detection</b> | If the motion detection alarm is triggered, the indicator will flash        |
|    |                         | red. Click on the indicator to turn off the alarm.                          |
| 3  | Alarm Event             | If an alarm event is triggered, the indicator will <i>flash red</i> . Click |
|    |                         | on the indicator to turn off the alarm.                                     |
| 4  | Default                 | Click this option to reset the video brightness, contrast, and              |
|    |                         | saturation to their factory default configuration.                          |
| 5  | ZOOM                    | NOTE: GXV3601 does not support zoom                                         |
| 6  | FOCUS                   | Adjusts the focus of images.                                                |
| 7  | SPEED                   | Adjusts the rotation speed of the console.                                  |
| 8  | BRIGHTNESS              | Adjusts the image brightness.                                               |
| 9  | CONTRAST                | Adjusts the image contrast.                                                 |
| 10 | SATURATION              | Adjusts the image saturation.                                               |
| 11 | Play                    | Plays/Stops the video.                                                      |
| 12 | Capture                 | Captures the image displayed and saves it to C:\GS_Capture                  |
|    |                         | (default directory).                                                        |
| 13 | Record                  | Records the video and saves it to C:\GS_Record (default                     |
|    |                         | directory).                                                                 |
| 14 | Talk                    | Establishes two-way audio.                                                  |
| 15 | Sound Off/On            | Toggles the sound On or Off.                                                |
| 16 | Playback                | Replays the saved video.                                                    |
| 17 | Config                  | Configures the Save Location for captured images and                        |
|    |                         | recorded videos.                                                            |
|    |                         |                                                                             |

#### **GXV3601 Status Page**

#### **System Statistics**

System Statistics lists hardware and software information, for example, the part number, the software version, about the GXV3601.

*Hardware Version* – This field contains the product's hardware information.

**Part Number** – This field contains the product part number information.

**Bootloader Version** – Bootloader code version number.

Core Version - Core code version number.

Base Version - Base code version number.

Firmware Version – Firmware code version number.

| System Version        |                         |
|-----------------------|-------------------------|
| Product Model:        | GXV3504                 |
| Hardware Version:     | V0.3B                   |
| Part Number:          | 9650000103B             |
| Bootloader Version:   | 1.0.2.0                 |
| Core Version:         | 1.0.2.1                 |
| Base Version:         | 1.0.2.3                 |
| Firmware Version:     | 1.0.2.3                 |
| System Up Time Since: | 17 days 1 hour 1 minute |

Firmware 1.0.2.3 Page 15 of 33

System Up Time Since – This field shows the system up time since the last reboot.

#### **Network Status**

**MAC Address** – The device ID, in HEXADECIMAL

**LAN IP Address** – This field shows the LAN IP address of the GXV3601.

**LAN Subnet Mask** – This field shows the LAN subnet mask of the GXV3601.

MAC Address: 00:0B:82:00:00:00 LAN IP Address: 192.168.1.168 LAN Subnet Mask: 255.255.255.0 LAN Default Gateway: 192.168.1.1 DDNS Status: Disabled

**LAN Default Gateway** – This field shows the LAN default gateway of the GXV3601. **DDNS Status** – This field shows the status of DDNS.

#### Camera Type

This section shows the Lens information of GXV3601. The Lens type information contains the brand name, the size of image sensor, the resolution and so on.

#### GXV3601 Video & Audio Page

#### Video Settings

Preferred Video Codec - The GXV3601 supports the H.264 video codec.

**Resolution** – The higher the resolution is, the better the video quality is, and higher bandwidth is required.

Low ------ → High Resolution QCIF CIF 2CIF D1 Bit Rate - The number of bits that are conveyed or processed per unit of time.

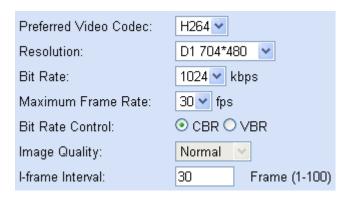

**Maximum Frame Rate** – The video frame rate is adjustable based on network conditions. Increasing the frame rate will increase the amount of data significantly therefore consuming more bandwidth. Video will be impaired due to packet loss when there is insufficient bandwidth.

Bit Rate Control – Variable Bit rate (VBR) and Constant Bit Rate (CBR).

Variable Bit Rate - If VBR is selected, the codec varies the amount of output data per time segment. VBR produces a better quality-to-space ratio. The bits available are used to enable more flexibly and encode sound or video data more accurately, with fewer bits used in less demanding passages and more bits used in difficult-to-encode passages.

Constant Bit Rate - If CBR is selected, the codec's output data is constant regardless of the input data. The output bit rate is defined in "Bit rate". CBR is useful for streaming multimedia content on limited capacity channels. It is easier to calculate required bandwidth as well as the required storage space using CBR.

Image Quality – If 'Bit Rate Control' is set to "VBR", "Image quality" needs to be configured.

Firmware 1.0.2.3 Page 16 of 33 The better the video quality is, the higher the bit rate will be.

*I-frame Interval* – While streaming video over a network, compression technologies are used to show the incremental difference between each frame. I-frames are used to help keep the video looking normal. When intervals are shorter, the video quality is higher but uses more bandwidth.

**NOTE:** The users might need to configure the **Primary Stream** and **Secondary Stream** properly. Sometimes, the user might like to watch the live video stream from the web GUI in low resolution mode while recording a copy via GSurf/GS\_NVR in high resolution due to the limitation of internet bandwidth. In this case, for example, primary stream can be configured to have better resolution, and then the users can use primary stream to record while watching secondary video streams.

#### **Audio Settings**

**Audio Compression** – Audio compression is a form of data compression designed to reduce the size of <u>audio files</u>. Usually, the higher the audio compression is, the better the audio quality is.

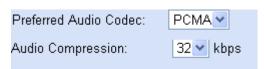

**Preferred Audio Codec** – The GXV3601 supports up to 3 different Vocoder types, a-law (PCMA), u-law (PCMU) and G.726.

#### On Screen Display (OSD) Settings

OSD Time/ Text - The time stamp and channel name displayed on the screen.

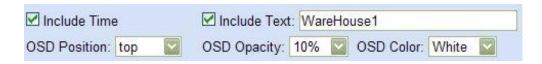

#### GXV3601 Networking Page – Assign an IP to GXV3601

GXV3601 supports IP version 4. The IP address can set automatically via DHCP, or a static IP address can be set manually. To make GXV3601 work properly, the user needs to set the DNS configuration properly. For security purposes, the user can also assign the GXV3601 an HTTP Port other than 80.

#### IP Address Configuration

The GXV3601 operates in two modes:

**Dynamically Assigned via DHCP** – all the field values for the Static IP mode are not used. The GXV3601 acquires its IP address from the first DHCP server it discovers on its LAN.

IP Address Configuration

O Dynamically Assigned via DHCP

Statically Configured as:

IP Address:

Subnet Mask:

Default Gateway:

192.168.1.1

Statically Configured as – configures all of the following

Firmware 1.0.2.3
Grandstream Networks, Inc. 11/2009

fields: IP address, Subnet Mask, Default Gateway IP address, DNS Server 1 (primary), DNS Server 2 (secondary). These fields are set to zero by default. Static IP addresses are recommended for the GXV3601

#### **DNS Configuration**

There are two methods of DNS configuration on the GXV3601:

- 1. The GXV3601 can obtain the DNS server automatically
- 2. Users can configure their own preferred DNS server

| DNS Configuration              |              |
|--------------------------------|--------------|
| Obtain DNS Server Address A    | utomatically |
| • Use the Following DNS Server | Address:     |
| Primary DNS Server:            | 4.2.2.1      |
| Secondary DNS Server:          | 4.2.2.4      |

#### **HTTP Port**

The GXV3601 supports user configured http ports. If the HTTP port is changed, the port number is needed to access the web GUI, for instance: http://192.168.1.168:8080.

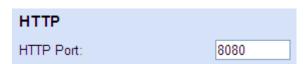

NOTE: If the HTTP Port is 80, when you add this device to GSurf or GS\_NVR, the RTSP port is 554. If the HTTP Port is changed, when you add this device to GSurf or GS\_NVR, please make sure the RTSP port number equals HTTP Port plus 2000.

#### GXV3601 DDNS Page

Dynamic DNS provides devices that have a variable, often changing IP address with a well known hostname resolvable by network applications through standard DNS queries.

#### Set up DDNS

I. Apply for a domain name from your service provider.

2. Login to the web configuration page, click **Basic Settings** > DDNS.

3. Enter the required information **DDNS Active** – If you want to

DDNS ISP Type - Select your DDNS ISP Type.

DDNS Password: STUN Server: use DDNS, please set this field to "Enabled".

**Dynamic DNS Settings** DDNS Active: Disabled > DDNS ISP Type: dyndns.org Site Name: DDNS Account:

Firmware 1.0.2.3 Page 18 of 33 Site Name - The DDNS name for your device.

**DDNS Account/ DDNS Password** – The account and password from the DDNS Provider.

**STUN Server** – If the device is behind a router, a STUN server is needed to help penetrate the NAT.

4. Click **Save** to save the changes. You might need to reboot the device to apply all the changes.

#### GXV3601 SIP Page

The GXV3601 has the ability to receive phone calls and make phone calls when an alarm event is triggered through motion detection or alarm input. Register the GXV3601 to a SIP server to enable the product to make and receive phone calls. To make outgoing phone calls out, the user needs to configure the **Phone List** properly.

#### Register GXV3601 to a SIP Server

- 1. From the GXV3601 home page, click **Basic Settings** > **SIP**.
- 2. Go to **SIP Settings** Tab.
- 3. Enter the required information.

**Registered** – The field shows the registration status of the account with the SIP server. Click **Refresh** to send out another registration.

**Unregister on Reboot** – The default setting is No. If set to "Yes", the SIP user's registration information will be cleared on reboot.

**Account Name** – The field configures the SIP account name.

**SIP Server** – The SIP Server's IP address or Domain name provided by your service provider.

Outbound Proxy – The IP address or Domain name of the Outbound Proxy, Media Gateway, or Session Border Controller. Used for firewall or NAT penetration in different network environments. If the system detects a symmetric NAT, STUN will not work. ONLY

| SI                     | P Setting | ıs            |       |
|------------------------|-----------|---------------|-------|
| General Phone Settings | ;         |               |       |
| Registered:            | online    | Refresh       |       |
| Unregister On Reboot:  | Yes 🔘     | No 💿          |       |
|                        |           |               |       |
| SIP Settings           |           |               |       |
| Account Name:          |           |               |       |
| SIP Server:            | mysipse   | rver.com      |       |
| Outbound Proxy:        |           |               |       |
| SIP User ID:           | 622       |               |       |
| Authenticate ID:       | 622       |               |       |
| Authenticate Password: | •••••     |               |       |
| STUN Server:           |           |               |       |
| Register Expiration:   | 3600      | (in sec       | onds. |
| local SIP Port:        | 5060      | (default 5060 | )     |
| local RTP Port:        | 5004      | (1024-30000)  |       |
|                        |           |               |       |

outbound proxies can provide a solution for a symmetric NAT.

**SIP User ID** – User account information provided by your service provider (ITSP); this is either an actual phone number or is formatted like one.

**Authenticate ID** – The SIP service subscriber's Authenticate ID used for authentication. It can be identical to or different from the SIP User ID.

Firmware 1.0.2.3 Page 19 of 33

**Authenticate Password** – The SIP service subscriber's account password for the GXV to register to the SIP server of the ITSP.

**STUN Server** – If the device is behind a router, a STUN server is needed to help penetrate the NAT.

**Registration Expiration** – This parameter allows users to specify the time frequency (in minutes) in which the GXV refreshes its registration with the specified registrar. The default interval is 60 minutes.

**Local SIP Port** – This parameter defines the local SIP port used to listen and transmit. The default value is 5060.

**Local RTP Port** – This parameter defines the local RTP-RTCP port pair that is used to listen and transmit. The default value is 5004.

4. Click **Save** to save all the changes. You need to restart the device to apply all changes.

#### Configure **Phone List** Page

To make sure the GXV3601 can make phone calls to the number you preferred when alarm is triggered. You need to add number to the phone list.

Steps to add phone number:

- From the GXV3601 home page, click Basic Settings > SIP.
- 2. Go to **Phone List** Tab.
- 3. Enter the **Phone number** and **name**, click **Add a Number to** save all the changes.
- 4. Numbers added to the system will be listed in this page.

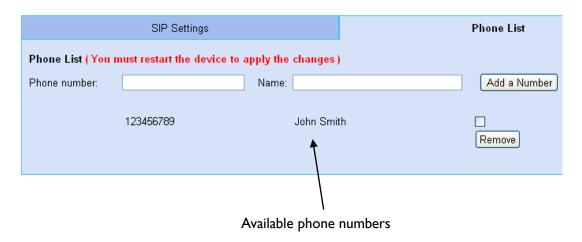

**NOTE:** With current firmware, only the first phone number in the list will be called when an alarm is triggered.

#### GXV3601 Date & Time Page

Firmware 1.0.2.3 Page 20 of 33

This page allows you to configure the system time on GXV3601.

Current System Time - displays the current date and time (24h clock).

#### Set the Device Time

Update via NTP Server - the camera will obtain the time from an NTP server Specify the NTP server's IP address or host name. And you can select your time zone from the drop-down list or define your own time zone setting.

**NOTE:** If using a host name for the NTP server, a DNS server must be configured under Basic Settings > Networking.

| Current System Time Date: 2009-07-28 Time: 17:21:32  Set the Device Time Update via NTP Server  NTP Server: Default NTP Server                                                                                                    |                                                                                     |
|----------------------------------------------------------------------------------------------------|-------------------------------------------------------------------------------------|
| Update via NTP Server  NTP Server: Default NTP Server                                                                                                    | Current System Time         Date:         2009-07-28         Time:         17:21:32 |
| NTP Server: Default NTP Server  time.windows.com  Ver Configured as  time.windows.com  Time Zone: GMT-07 (Calgary, Denver, Salt Lake City) Self-Defined Time Zone:  Update  Synchronize with Local Computer Date: 2009-07-28  Time: 17:21:28  Update  Set the Time Manually Date: Time: (Date eg.2008-08-08, Time eg.20:08:08) | Set the Device Time                                                                 |
| User Configured as Otime.windows.com  Time Zone: GMT-07 (Calgary, Denver, Salt Lake City)  Self-Defined Time Zone:  Update  Synchronize with Local Computer  Date: 2009-07-28 Time: 17:21:28  Update  Set the Time Manually  Date: Time: (Date eg.2008-08-08, Time eg.20:08:08)                                                | Update via NTP Server                                                               |
| Time Zone: GMT-07 (Calgary, Denver, Salt Lake City)  Self-Defined Time Zone:  Update  Synchronize with Local Computer  Date: 2009-07-28                                                                                                    | NTP Server: Default NTP Server                                                      |
| Self-Defined Time Zone:  Update  Synchronize with Local Computer  Date: 2009-07-28 Time: 17:21:28  Update  Set the Time Manually  Date: Time: (Date eg. 2008-08-08, Time eg. 20:08:08)                                                                                                    | User Configured as Citime.windows.com                                               |
| Synchronize with Local Computer  Date: 2009-07-28 Time: 17:21:28  Update  Set the Time Manually  Date: Time: (Date eg. 2008-08-08, Time eg. 20:08:08)                                                                                                    | Time Zone: GMT-07 (Calgary, Denver, Salt Lake City)                                 |
| Synchronize with Local Computer  Date: 2009-07-28 Time: 17:21:28  Update  Set the Time Manually  Date: Time: (Date eg.2008-08-08, Time eg.20:08:08)                                                                                                    | Self-Defined Time Zone:                                                             |
| Date: 2009-07-28 Time: 17:21:28  Update  Set the Time Manually  Date: Time: (Date eg.2008-08-08, Time eg.20:08:08)                                                                                                    | Update Update Update                                                                |
| Date: 2009-07-28 Time: 17:21:28  Update  Set the Time Manually  Date: Time: (Date eg.2008-08-08, Time eg.20:08:08)                                                                                                    |                                                                                     |
| Set the Time Manually Date: Time: (Date eg.2008-08-08, Time eg.20:08:08)                                                                                                    | Synchronize with Local Computer                                                     |
| Set the Time Manually  Date: Time: (Date eg.2008-08-08, Time eg.20:08:08)                                                                                                    | Date: 2009-07-28 Time: 17:21:28                                                     |
| Date: Time: (Date eg.2008-08-08, Time eg.20:08:08)                                                                                                    | Update Update Update                                                                |
| Date: Time: (Date eg.2008-08-08, Time eg.20:08:08)                                                                                                    |                                                                                     |
|                                                                                                    | Set the Time Manually                                                               |
| Update                                                                                                    | Date: Time: (Date eg.2008-08-08, Time eg.20:08:08)                                  |
|                                                                                                    | Update                                                                              |
|                                                                                                    |                                                                                     |

Synchronize with Local Computer - sets the time from the clock on your computer.

Set the Time Manually - this option allows you to manually set the time and date.

#### GXV3601 Maintenance Page

#### Server Maintenance

Restart - Click this button to restart the GXV3601.

Restore - Click this button to perform a partial factory reset (The IP address will not be cleared).

| Server Mai | ntenance                                               |
|------------|--------------------------------------------------------|
| Restart    | Restart the device.                                    |
| Restore    | Reset settings, except IP address, to factory default. |

Firmware Upgrade and Provisioning

HTTP 🕶

mγ.firmwai

10080

✓ YES

Upgrade via :

Firmware Server Path:

Automatic Upgrade :

Automatic Upgrade Interval:

#### Firmware Upgrade and Provisioning Items

Upgrade via - This field lets you choose the firmware upgrade method. The GXV3601 supports HTTP, HTTPS and TFTP.

Firmware Server Path - The IP address or domain name of the firmware server (the location of the firmware files) .

Automatic Upgrade Interval – Enter the

frequency (in minutes) in which the HTTP/HTTPS/TFTP server will be checked for new firmware upgrades or configuration changes.

Automatic Upgrade – The default setting is "No." Choose "Yes" to enable automatic. HTTP/HTTPS/TFTP upgrade and provisioning. When set to "No", the IP Camera will only

Firmware 1.0.2.3 Page 21 of 33

Grandstream Networks, Inc. 11/2009

perform a HTTP/HTTPS/TFTP upgrade and perform a configuration check once during the boot process.

#### Performing a firmware upgrade:

- 1. Download the firmware package from <a href="http://www.grandstream.com/firmware.html">http://www.grandstream.com/firmware.html</a>.
- 2. Unzip the firmware package and copy the files to the firmware upgrade server directory.
  - Upgrades are supported via TFTP, HTTP and HTTPS.
- 3. Log in to the *Maintenance page* of the GXV3601. Select the server type from the dropdown list under the "Upgrade Via" field. Enter your server's root directory in the "Firmware Server Path" field.
- 4. Reboot the GXV3601 to begin the firmware upgrade process.

#### **GXV3601 Administrator Page**

All current users will be list in the User List section of this page. You can also add and remove users here.

#### **User List**

The field lists all of the current users. You can insert or remove users from the list by click on the *Add* or *Delete* button.

#### Allow Anonymous Login

If 'Allow Anonymous Login' is set to Yes, no user name and password are required to login to the GXV3601 web configuration pages.

If you login anonymously, you will not be able to change any settings.

# User List admin anonymous

#### Camera Name Settings

This field lets you configure the name of the GXV3601, which helps GSurf and GS\_NVR to indentify the device when using *GS\_Search* to search all the Grandstream network cameras or digit video cameras in the same subnet.

#### **GXV3601 Change Password Page**

Changing the default password is strongly recommended for security purposes. To change the password, go to *Change Password* page; enter *Current Password*, *New Password* and Confirm New Password; Click *Save* to save all the changes.

A window will appear with a prompt for a new password. Enter the user name and new password to re-log into the web configuration pages.

Firmware 1.0.2.3 Page 22 of 33

#### **GXV3601 SMTP Page**

The SMTP server is used to send out emails when an alarm event or motion detection is triggered. The SMTP settings must be configured to make sure the alarm email is sent out properly.

#### **SMTP Server Settings**

Enable SMTP – The default setting is "No." If you want the GXV3601 to send out emails with the captured image when an alarm is triggered, set this field to "Yes."

**SMTP Server** – The IP or hostname of the SMTP server, for example, smtp.gmail.com.

**Port** – The port of the SMTP server. The GXV3601 supports port 25 and SSL port 465, which is for SMTP with an encrypted connection.

| SI                                                        | MTP Server Settings                        |                |           |
|-----------------------------------------------------------|--------------------------------------------|----------------|-----------|
| En                                                        | able SMTP:                                 | Yes 💿 No 🔘     |           |
| SM                                                        | 1TP Server:                                | smtp.gmail.com | Port: 465 |
| Fro                                                       | om E-Mail address:                         | XXX@gmail.com  |           |
| То                                                        | E-Mail address:                            | YYY@gmail.com  |           |
|                                                           |                                            | ZZZ@gmail.com  |           |
|                                                           |                                            |                |           |
| This server requires a secure connection(SSL): Yes ⊙ No ○ |                                            |                |           |
| Us                                                        | er Name:                                   | XXX@gmail.com  |           |
| Pa                                                        | ssword:                                    | •••••          |           |
| Tes                                                       | st Email Account Settings:                 | Test           |           |
| 1 F                                                       | Required Fields.                           |                |           |
| 2 \                                                       | /alid DNS server is required for hostname. |                |           |

**From E-Mail Address** – The email address that sends out the alarm email(s).

**To E-Mail Address** – The email addresses that the alarm email(s) will be sent to. You can have up to 3 emails configured.

**This server requires a secure connection (SSL)** – Set this field to Yes if the SMTP server requires a secure connection.

**User Name/ Password** – The user name and password required to log in to your SMTP server, for example, 123@gmail.com/123.

**Test Email Account Settings** – Click the Test button to send a test email from the *From E-Mail* to the *To E-Mail* to make sure that SMTP is configured properly. If the receiver can get the test email, then the SMTP settings are ready to go.

#### **GXV3601 FTP Page**

The FTP server is used to store video files if you configure the GXV3601 to record video and

upload it to the FTP server when an alarm event or motion detection is triggered.

#### FTP Settings

**Enable FTP** – The default setting is "No," if you want the GXV3601 to upload the recorded video to the FTP server when an alarm is triggered, set this field to "Yes." **FTP Server** – The IP address or hostname of the SMTP

| FTP Settings                                            |           |  |  |  |
|---------------------------------------------------------|-----------|--|--|--|
| Enable FTP:                                             | Yes ○No ⊙ |  |  |  |
| FTP Server:                                             | Port: 21  |  |  |  |
| User Name:                                              |           |  |  |  |
| Passoword:                                              |           |  |  |  |
| Path:                                                   |           |  |  |  |
| Test FTP Account Settings Test                          |           |  |  |  |
| <sup>1</sup> Required Fields.                           |           |  |  |  |
| <sup>2</sup> Valid DNS server is required for hostname. |           |  |  |  |

Firmware 1.0.2.3 Page 23 of 33

server, ie. ftp.myserver.com.

**Port** – The port that your FTP server is using.

**User Name / Password** – The user name and password required to log into your FTP server **Path** – The directory in the FTP server where recorded video will be uploaded.

**Test FTP Account Settings** – Click the Test button to upload a sample file to make sure that FTP is properly configured.

#### **GXV3601 PTZ Page**

This page configures the PTZ settings. Select the *PTZ protocol* that your connected equipment supports by clicking on the radio in front of the protocol. Next, select the *Baudrate* from the drop down menu.

#### PTZ Configuration Items

**PTZ Protocol** – The GXV3601 supports both Pelco-D and Pelco-P. Select the protocol your PTZ equipment supports.

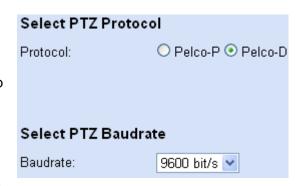

**PTZ Baudrate** – The Baud rate is the number of distinct <u>symbol</u> changes (signaling events) made to the transmission medium per <u>second</u> in a digitally <u>modulated</u> signal or a <u>line code</u>.

#### Connect a PTZ device to the GXV3601

 Connect the PTZ device to GXV3601 by following the connection diagram shown below

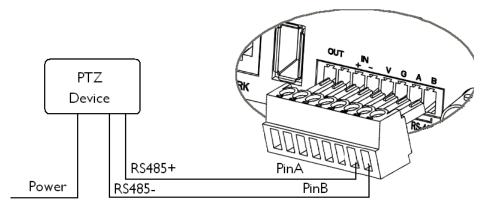

- 2. Click **Advanced Settings** > **PTZ**; in **PTZ** page, configure the **PTZ Protocol** and **Baudrate** according to your connected PTZ device.
- 3. Click **Save** and reboot the device to apply all changes.
- 4. Use those PTZ buttons on the homepage to tilt, pan the GXV3601 and also adjust the speed.

Firmware 1.0.2.3 Page 24 of 33

**NOTE:** GXV3601 itself does not support PTZ. The users can connect a PTZ device to the GXV3601 via RS485 pins to pan, tilt and speed.

The FOCUS function may not work as many dome cameras support auto focus. Press and hold the corresponding control button to adjust the pan, tilt, and speed.

#### **GXV3601 Alarm Event**

The GXV3601 supports alarm inputs, for example, infrared detector, smoke detector and so on

Follow the steps to make Alarm Input work:

- 1. Connect alarm input equipment to the GXV3601.
- 2. Set up the alarm event time schedule.
- 3. Configure the alarm actions which you would like the GXV3601 to take when alarm is triggered.

#### How Alarm Input and Alarm Output Work

Alarm-in is the alarm input port; users are able to connect sensors such as infrared sensor, smoke sensor or light sensor to it. The detectable signal voltage range for alarm-in is from 1.8V to 15 V *NOTE:* Please do not connect a device that has a signal voltage that is higher than 15V, this will damage the IP camera.

Internally, the Alarm-out uses relays as a switch (30VAC/2A); users can connect devices such as alarm siren or alert light to this port. Under normal circumstances, the circuit is open. When there is an alarm event, the GXV3601 will close the circuit to trigger the alarm.

#### Connect Alarm Input Equipment to the GXV3601

Here are two sample connection diagrams. Connect the alarm equipment to the GXV3601 by following the diagram below.

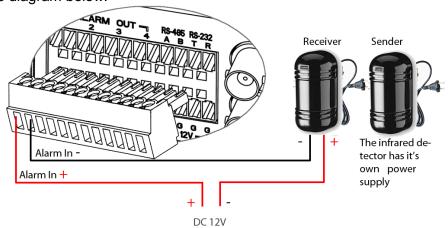

Firmware 1.0.2.3 Page 25 of 33

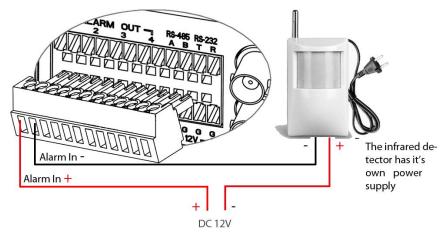

#### Set up Alarm Event Time Schedule

This section allows you to configure the time during which the GXV3601 will monitor the Alarm Input. The GXV3601 can not only monitor your settings but can also take actions when the alarm is triggered.

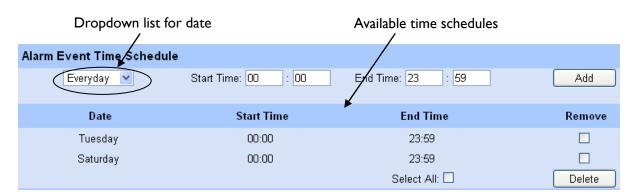

To add a schedule, select the *date* from the dropdown list, *Start Time* and *End time* and Click *Add* to add a new time schedule.

To delete a schedule, check the schedule you would like to remove and click **Delete**.

#### Set up Alarm Actions

An alarm action is what the GXV3601 is going to do when an alarm is triggered during the defined time period – the time schedule. The GXV3601 allows multiple alarm actions.

**Record Video** – If this option is selected, the GXV3601 will record the video when an alarm is triggered. You can enter the length of the video recording (in seconds). You can also choose the storage method for video files: SD card, USB Flash drive, or USB hard drive.

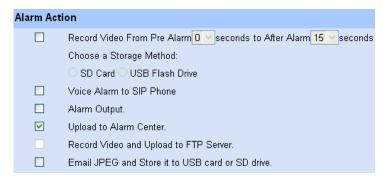

Voice Alarm to SIP Phone - If this

option is selected, the GXV3601 will make calls to the number listed in the **Phone List** page

Firmware 1.0.2.3 Page 26 of 33

using the configured SIP account when an alarm is triggered. To use this function, the settings in SIP page must be configured properly.

**Alarm Output** – If this option is selected, the alarm will output via the configured method/equipment when it is triggered.

**Upload to Alarm Center** – This option is an integrated feature with GSurf. If this option is checked, the GXV3601 will report the alarm event to GSurf.

**Record Video and Upload to FTP server** – If this option is selected, the GXV3601will record the video and upload it to the FTP server when an alarm is triggered. You must check Record Video and configure the FTP page properly to use this feature.

**Email JPEG and Store it to USB drive or SD card** – If this option is selected, the GXV3601 will capture the image and store it to connected live storage device when an alarm is triggered.

#### How to connect an Alarm Output Equipment to GXV3601

Here is a sample connection diagram. Connect the alarm output equipment to the GXV3601 by following the diagram below.

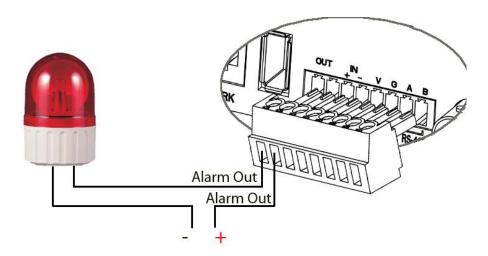

#### **GXV3601 Motion Detection**

The GXV3601 supports Motion Detection. To utilize this feature, please follow the below steps:

- 1. Setup the motion detection monitored area.
- 2. Configure the motion detection time schedule.
- 3. Configure alarm action properly.

#### Setup Motion Detection Monitored Area

**Enable Motion Detection** – If this option is selected, motion detection will be enabled. If something/somebody moves in the motion detection region, an alarm will be triggered.

Firmware 1.0.2.3 Page 27 of 33

**Show Motion Detection Regions** – If this option is selected, the motion detection regions will be displayed on the screen with a white border.

The white border for Motion Detection Regions

**NOTE:** If **Upload to Alarm center** is checked for **Alarm Actions**, the white border will **flash red** when a motion detection alarm is triggered.

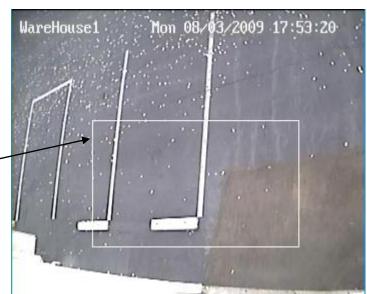

#### To Edit a Monitored Area

- In the Select a Region dropdown list, select the region ID.
- 2. Click Edit.
- Click on the video, drag and draw you preferred area.
- Set the Sensitivity. Click the *Save* button to save the sensitivity.

**NOTE:** The Sensitivity value varies from 0 to 100. The larger the value is, the higher the sensitivity.

5. Click **Save** to save the settings.

# Region Settings I Enable Motion Detection. Set Motion Detection Region: Select a Region: Edit (Click and drag on the video to set the region) Button to save sensitivity only Remove Sensitivity: 70 (0-100) Save Show Motion Detection Regions.

#### To Remove a Monitored Area

- 1. In the **Select a Region** dropdown list, select the region you would like to remove.
- 2. Click Remove.
- 3. Click **Save** to save the changes.

#### Configure Motion Detection Time Schedule & Alarm Actions

For more detailed information, please refer to the *Time Schedule* and *Alarm Actions* for *Alarm Event*.

Firmware 1.0.2.3 Page 28 of 33

#### **GXV3601 System Log**

This page is used to set up the system log server path and system log level. Once they are correctly configured, the device will send out system log messages to the system log server, which will help perform troubleshooting.

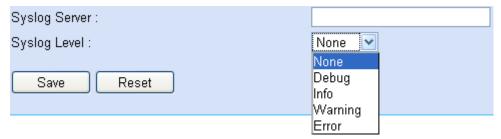

Syslog Server - The IP address or URL of System log server.

**Syslog Level** – Select the device to report the log level. Default is None. The level is one of Debug, Info, Warning or Error.

#### **GXV3601 Live Storage**

This page displays detailed information of the live storage devices connected to the GXV3601 such as video and image files. You can view, download or delete the stored files.

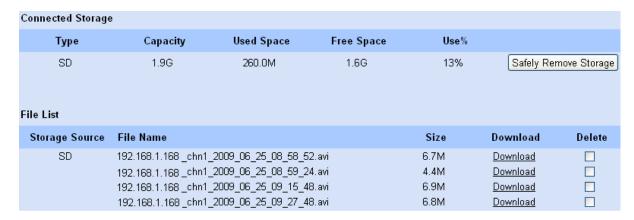

**Connected Storage** – This section displays the type, capacity, used space, free space and usage percentage of the connected USB drive or SD card.

*File List* – This section displays the name, source storage and size of the image or video files on the connected storage devices. You can view, download or delete the stored files.

Firmware 1.0.2.3 Page 29 of 33

#### IP VIDEO SURVEILLANCE FAQ

#### 1. What is the default IP address of GXV3601/3501/3504?

The IP address of GXV3601/3501/3504 is 192.168.1.168 at the factory default settings. You can perform a factory reset by pressing the RESET button on the device for 7 seconds.

#### 2. Why can I not view the live video stream in Microsoft Internet Explorer?

Please check whether the IE add-on is installed correctly.

Once you log into the GXV3501/3504 / 3601's web interface Internet Explorer will indicate that "This website wants to install to following add-on: 'GSViewer. cab' from Grandstream Networks, Inc.". Please install this add-on when prompted by IE.

#### 3. How do you manually uninstall the Grandstream video viewer add-on for IE? Please follow these steps to uninstall the add-on:

- 1. Delete the GSViewerX Control from C:\WINDOWS\Downloaded Program Files directory
- 2. Delete GSNetClient.dll, GS\_Replay.exe, GSViewerX.ocx, hi\_h264dec\_w.dll, lik\_VoiceEngine\_dll.dll and GSViewerX.inf from C:\WINDOWS\system32

#### 4. Why can't I access the GXV3501/3504/3601 web configuration interface?

- Q 1: Is your internet service down?
- A 1: Connect a PC to the internet to test the connection.
- Q 2: Are the PC and the device in different subnets?
- A 2: Check the subnet mask and default gateway of the device and PC.
- Q 3: Is there a conflict with another IP address?
- A 3: Try to change the IP address of the device.
- Q 4: Has the HTTP port been changed?
- A 4: Contact the administrator of the device for more information.

#### 5. The GXV3501/3504/3601 web configuration page is not displayed correctly in Internet Explorer 8?

In IE8, Compatibility View might need to be enabled for the GXV3501/3504/3601 web configuration page to load properly. To enable compatibility view, open IE8, click Tools, Compatibility View Setting, and add the GXV3501/3504/3601 web configuration pages to the Compatibility View.

6. Why does IE indicate to install Grandstream Video Viewer add-on after a firmware upgrade? The add-on was properly installed before the firmware upgrade process.

Firmware 1.0.2.3 Page 30 of 33 New firmware will often upgrade the add-on as well. To watch the live video stream, you must install the newest version of the add-on.

#### 7. How do you watch secondary video stream?

Login to the home page of the GXV3501/3504/3601 web GUI, click Play to watch the video stream. To watch a secondary video stream, right click on the video, and select *Secondary Stream* on the pop-up menu. Try reinstalling the Grandstream Viewer add-on for IE if you cannot see the video stream.

- 8. Why is audio missing from the recorded video when an alarm is triggered? Please double check whether the device has an audio input connected. The GXV3504 has 4 audio input ports and one MIC IN port. The GXV3501 has a MIC IN port for an audio input. The GXV3601 has a built-in microphone and one MIC IN port for audio inputs.
- 9. What is DDNS? Is it important for IP surveillance product to have DDNS support?

  DDNS is an acronym for Dynamic Domain Name Service. It is important to choose an IP network camera that has DDNS support for dynamic IP addresses.

  Chances are that the network has a dynamic IP address (which changes with every log on). A DDNS service makes sure that the camera's IP address always matches up to the current server address. DDNS also allows for a website to be linked to the IP camera that is constantly updated with the correct information and has a reliable feed.
- 10. Why is Windows Media Player unable to play the recorded videos files? The GXV3501/3601/3504 all use the H.264 video codec. Windows Media Player may lack the proper H.264 decoder to play the recorded video. Please download the Microsoft FFDShow H.264 decoder from <a href="http://sourceforge.net/projects/ffdshow-tryout/">http://sourceforge.net/projects/ffdshow-tryout/</a> and install it.

#### 11. Alarm Triggered Events do not work in GSurf.

Please double check the Alarm Action on your GXV3501/3504/3601. Login to the web GUI of the GXV3501/3504/3601, go to the *Motion Detection* or *Alarm Events* page, and make sure option *Upload to Alarm Center* is checked.

# 12. It is recommended that you save your video files in different directories when using GSurf and GS\_NVR.

GSurf and GS\_NVR are different programs that have the ability to delete recorded video files. It is better to save video files in different directories when using GSurf and GS\_NVR in the event that they automatically delete files that you might want to keep.

13. How can I use a cell phone to watch the GXV3501/3504/3601 video stream? You must set the video resolution to QCIF to watch the GXV3501/3504/3601 video stream from a cell phone. Make sure to set the bit rate to 64kbps to ensure the best video quality.

Firmware 1.0.2.3 Page 31 of 33

# 14. Why doesn't the IP address of the device reset when I click the "Restore" button on the Maintenance page?

The GXV3501 /3504 /3601 could be installed in areas that are not easy to access. For example, it could be installed on the roof of a building or the ceiling of an office. This makes it difficult to reinstall the device, therefore the "Restore" function will not clear the IP address. Press the RESET button on the device for at least 6 seconds until you hear a beep to perform a factory reset of all parameters (including the IP address).

### 15. Why can't the live video stream be viewed using a mobile phone or GSurf after changing the HTTP Port of the device?

Make sure that the RTSP port of the device is set to 2000 plus the HTTP Port number. For example, if the HTTP port is 88, then the RTSP port of the device that you configured on GSurf / mobile phone should be 2088.

#### 16. Some notes when using SD cards / USB drives.

NOTE: 1. The GXV3501 /3504 /3601 only supports FAT32 formatted USB drives

- 2. The GXV3501 /3504 /3601 support SD and SDHC
- 3. It takes 10-15 seconds to read SDHC and USB drives with large memory capacities. Please wait 15 seconds to unplug the SD/USB drive after you plug them into the device.
- 4. If there are many files (ie. 1800 or more image batch files) on the SD/USB drive, it can take up to 5 minutes to read them. Please do not refresh the web interface at this time as the GXV3501 /3504 /3601 will restart reading the SD/USB drive. Grandstream is currently working on a fix for this issue.

#### 17. Why is there a black / flashing bar at the bottom of the video feed?

This can occur if the GXV3501 /3504 does not recognize the standard of the connected camera. If you experience this issue, please restart the GXV3501 /3504. The GXV3501 /3504 will detect the standard of the connected camera and use it when the GXV3501 /3504 boots up. To avoid this make sure to connect analog cameras before booting up the GXV3501 /3504.

#### 18. Port forwarding

Two ports must be forwarded on your router to watch video from a GXV3501 /3504 /3601 that is located on a private network from a PC in a public network. The web port (HTTP) and the RTSP port. Please make note that the RTSP port number changes according to the web port. If the web port is 80, then the RTSP port is 554. If the web port is not 80, then the RTSP port equals the web port +2000. For example, if the web port is 88, then the RTSP port will be 2088.

#### 19. Tested PC display adapters.

Firmware 1.0.2.3 Page 32 of 33

| Display Adapter                                 | Test Result            |  |
|-------------------------------------------------|------------------------|--|
| SiS 650/651/740/661 FX/741/760 Series           | Works normally         |  |
| Intel(R) 82945R Express Chipset Family          | Works normally         |  |
| VIA/S3G UniChrome Pro IGP                       | Works normally         |  |
| NIVDIA Geforce 7300GS                           | Works normally         |  |
| SiS 661FX                                       | Works normally         |  |
| SiS Mirage Graphics                             | Works normally         |  |
| SiS 661 Series                                  | Works normally         |  |
| Intel(R) G33/G31 Express                        | Works normally         |  |
| SiS Mirage3 Graphics                            | Works normally         |  |
| SiS 661FX/GX Mirage Graphics                    | Works normally         |  |
| S3 Graphics ProSavageDDR(Microsoft Corporation) | Works normally         |  |
| XGI Velari Z7/Z9/Z9S V1.08.12                   | There is some delay    |  |
|                                                 | when playing videos.   |  |
| Intel 965 Express Chipset Family                | Works normally         |  |
| ATI Mobility Radeon X1300                       | Works normally         |  |
| Intel(R) G45/G43 Express Chipset                | Works normally         |  |
| Mobile Intel 965 Express Chipset Family         | Works normally         |  |
| Mobile Intel(R) 4 Series Express Chipset Family | Works normally         |  |
| Mobile Intel® 945GM Express Chipset Family      | Works normally         |  |
| Mobile intel® 915GM/GMS, 910GML Express Chipset | Works normally         |  |
| Family                                          |                        |  |
| Intel® G45/G43 Express Chipset                  | Works normally         |  |
| ATI Technologies, RAGE XL PCI                   | This display adapter   |  |
|                                                 | cannot display videos. |  |

Firmware 1.0.2.3 Page 33 of 33